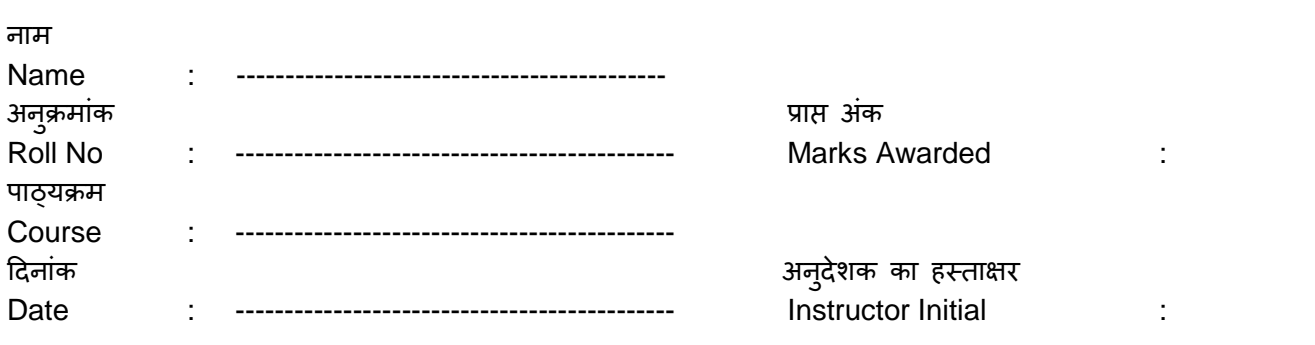

Name of Experiment**: Establishing a LAN**

## **Object**

Establishing a LAN by connecting the Desktop PCs as per the topology diagram.

## **Introduction**

**Local Area Networks (LANs):** are networks that connect computers and resources in a building or buildings close together. The computers share resources such as hard-drives, printers, data, applications etc...

**TCP/IP:** Network protocols help your computers speak the same language so they can share data. Network protocols define the rules for communication. The TCP/IP protocol is used just about everywhere. After the Internet boom, it became the standard protocol for networks.

**IP Address and Subnet Mask:** The most important setting is the IP address. The IP address gives each computer a unique address where it can be accessed in the network. An IP address is 32 bits long and represented as four OCTETS in dotted decimal notation. The IP address has four numbers between 0 and 255 that are separated by periods. All the computers are numbered in a series.

The subnet mask determines the network in which the computer is located. This is especially important in large networks that are divided into several subnets. In your small network, all the computers are in the same subnet.

**MAC Address:** It is a unique hardware identification number provided to a node (desktop PC) at layer2 level. It consists of 6 Bytes of Hexadecimal numbers separated by a colon. First 3 bytes identify OUI (Organizational unique Identifier) assigned by IEEE and rest 3 bytes for product serial numbers. MAC assists in addressing packets/ frames through unicast, broadcast or multicast. The MAC address is permanently burnt into the ROM.

**Switch:** is a layer 2 (Data link Layer) switching device, that connects LAN segments. The switch is an intelligent device, based on the MAC address; the switch transfers the packets/ frames to the destination.

## **Apparatus Required**

- 1. Desktop PC with NIC card
- 2. Patch card (straight cable, both ends terminated with RJ 45 connectors)
- 3. Switch

#### **Procedure**

- 1. Study the topology diagram & use the network cable / Patch chord from NIC card of your Desktop PC to a free port on a switch
- 2. Assign IP address to your Desktop PC after choosing the protocols (TCP/IP) required.
- 3. Connect two or more Desktop PCs on the switch ports
- 4. Test the connectivity with OS commands

#### **Topology Diagram**

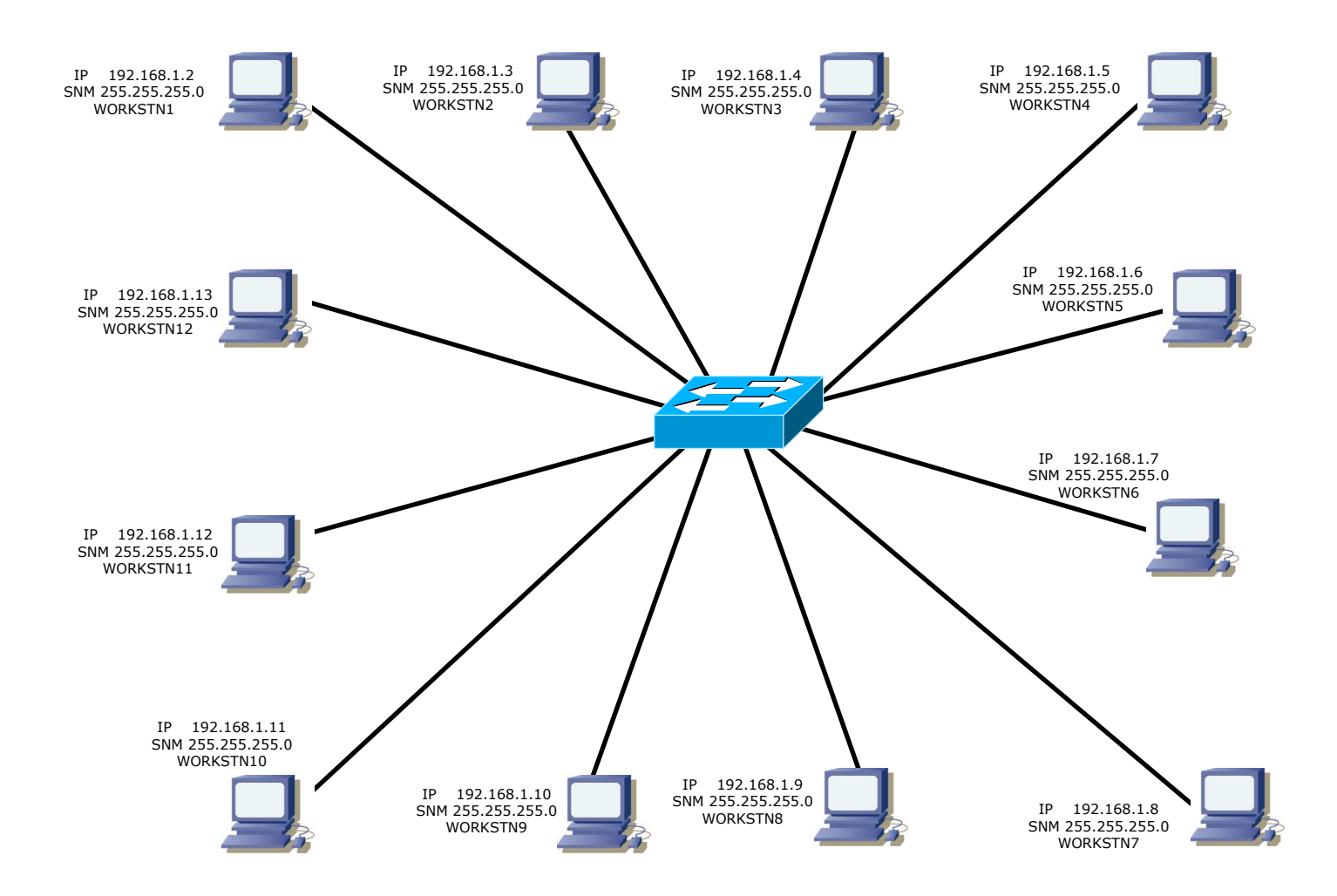

The topology diagram shows the WINDOWS (**Windows Vista**) Desktop PCs, which are to be configured with IP address.

#### **Assigning IP address**

- 1. Click **Start**,
- 2. Point to **Settings**,
- 3. Click **Control Panel**, and then
- **4.** Double-click the **Network & Sharing Center** icon

Network sharing center window appears on the screen

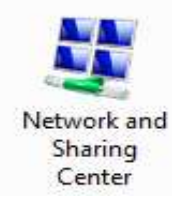

 $\boxed{23}$ 

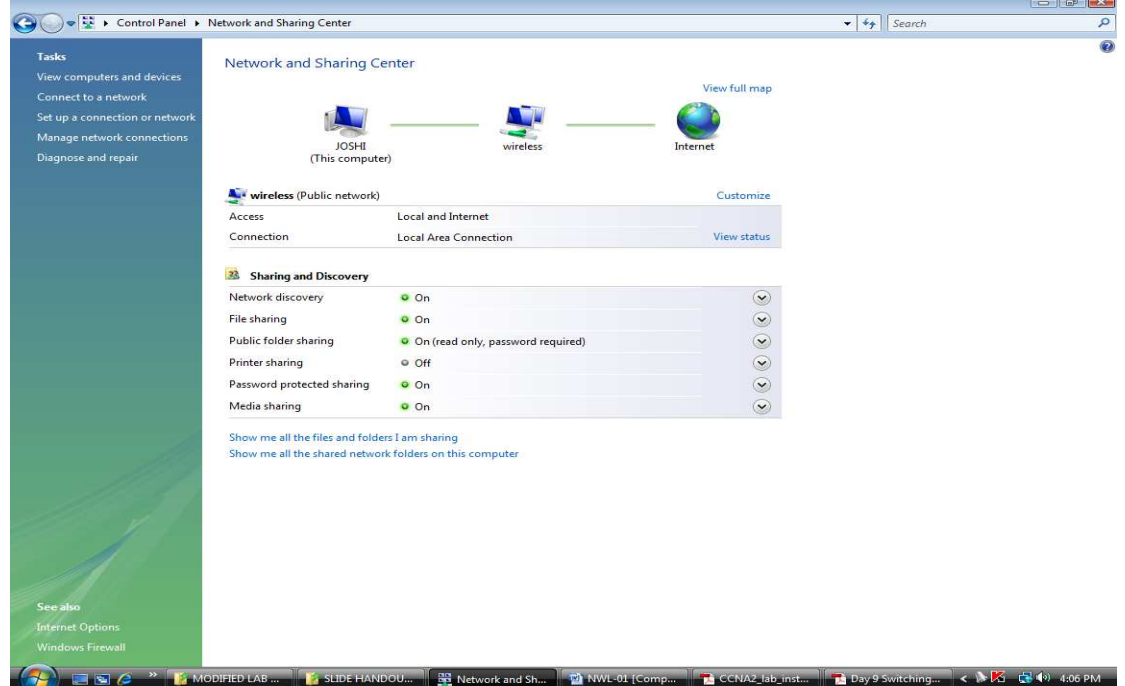

Click on **view status link** 

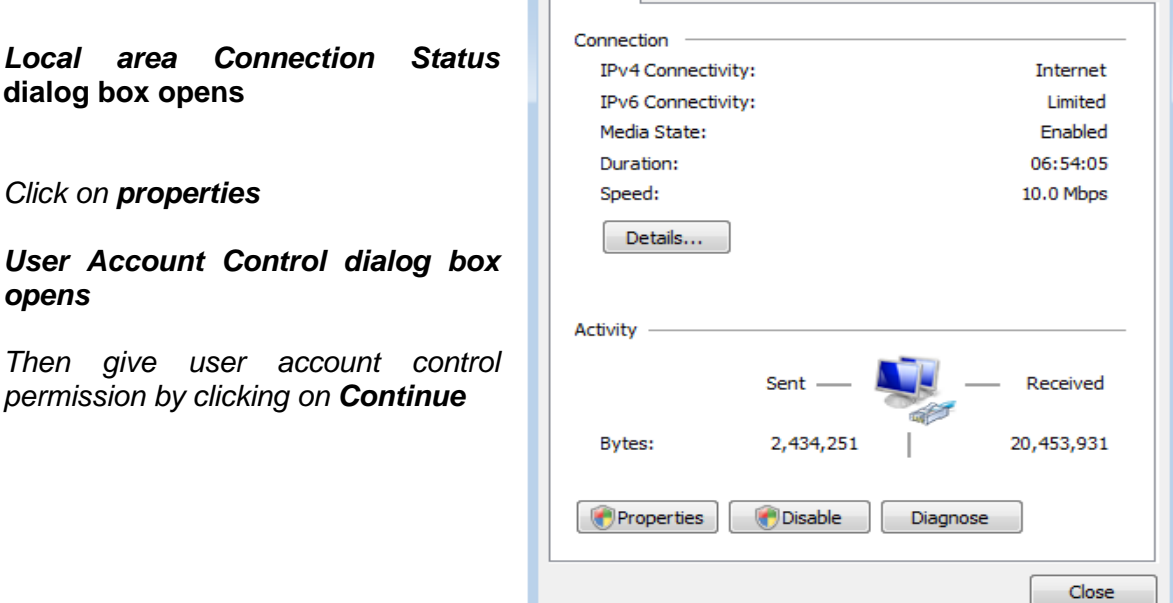

General

Local Area Connection Status

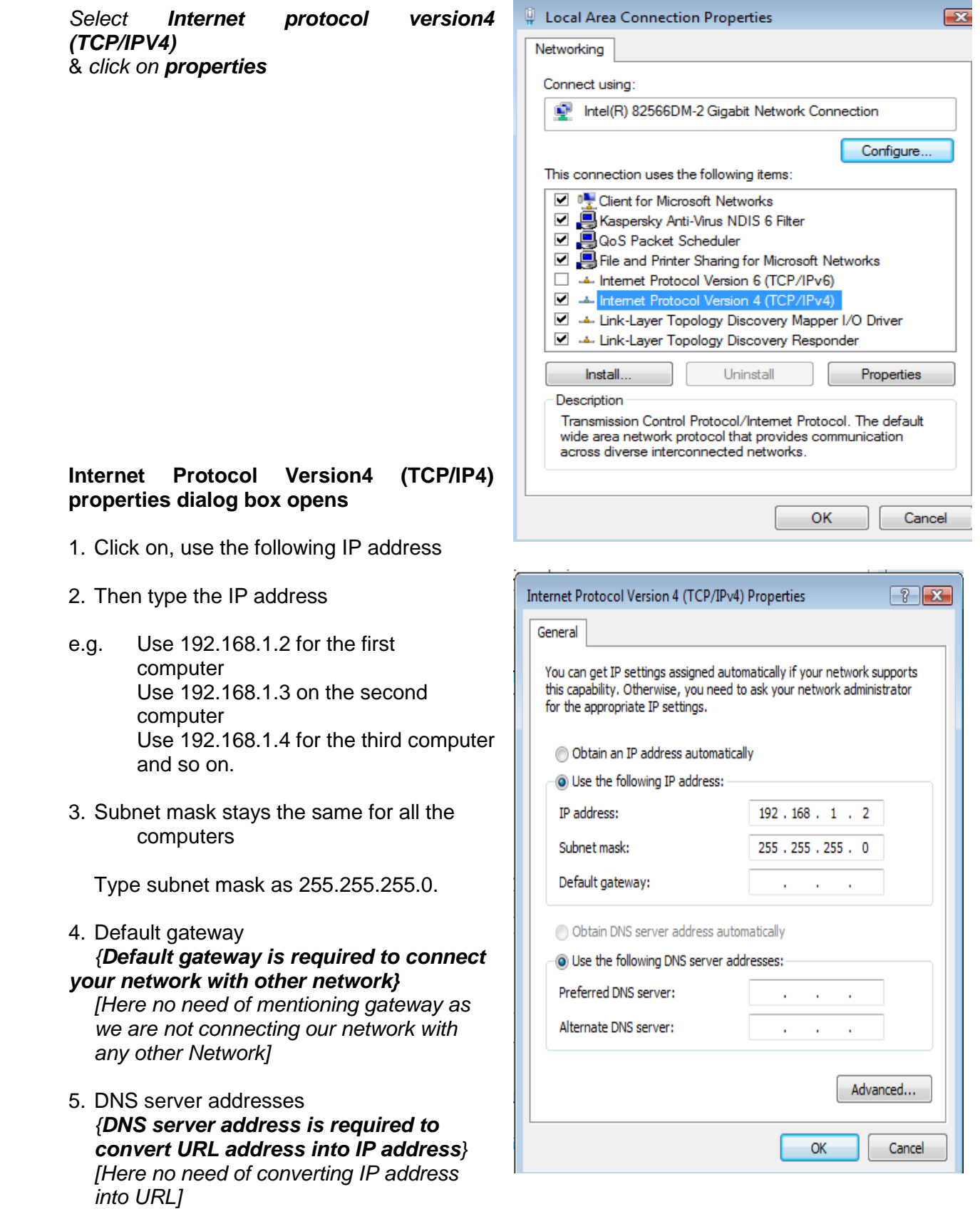

6. Click on **OK**

## **Setting the Computer Names and Workgroups**

You must assign a unique name & workgroup to each and every Desktop PC / node. Like the IP address, the name of each and every Desktop PC / node in a workgroup should also be unique.

To assign your computers a name and a workgroup, follow these steps:

- 1. Click **Start**, point to **Settings**, and then click **Control Panel**.
- **2.** Double-click the **System** icon.

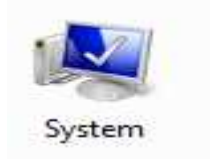

#### → Control Panel ▶ System  $\frac{1}{\sqrt{2}}$   $\frac{1}{\sqrt{2}}$  Search  $\overline{\mathbf{Q}}$  $\overline{\mathbf{a}}$ Tasks View basic information about your computer Device Manager Windows edition  $\bigcirc$  Remote settings Windows Vista<sup>™</sup> Business System protection Copyright © 2006 Microsoft Corporation. All rights reserved. Advanced system settings Upgrade Windows Vista System Manufacturer: Acer Rating: 1.0 Windows Experience Index : Unrated Intel(R) Core(TM)2 Duo CPU E4500 @ 2.20GHz 2.20 GHz Processor: Memory (RAM): 998 MB 32-bit Operating System System type: Computer name, domain, and workgroup settings Change settings Computer name: ioshi Full computer name: joshi Computer description: acer2423423423 WORKGROUP Workgroup: Windows activation Windows is activated genuine Product ID: 89576-OEM-7332141-00029 Change product key  $\left(\begin{array}{cc} \mathbf{M} & \mathbf{N} \end{array}\right)$  12:31 PM MODIFIED LAB SHE... 42 System

**System window (as shown below) opens** 

Click on **Change Settings** icon for changing the computer name and workgroup

**User Account Control dialog box opens**  Then give user account control permission by clicking on **Continue** 

## **System Properties dialog box opens**

 Click on **Change** icon & further click on **OK**

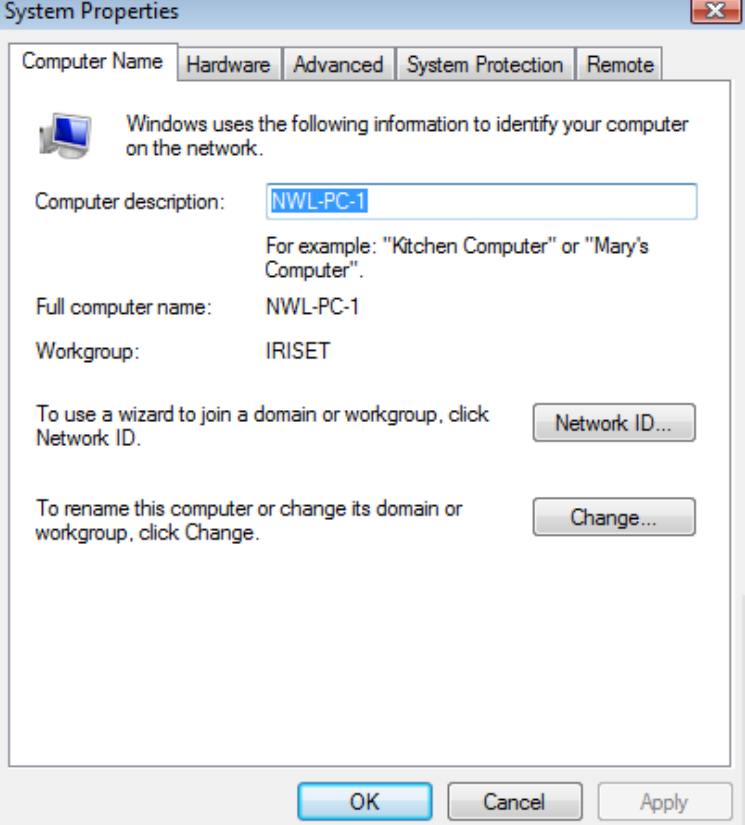

#### **Computer Name/Domain Changes window will opens**

1. Assign each computer a meaningful name.

## E.g. **NWL-PC-1**

- 2. The name will appear in the Network
- 3. Assign every computer the same workgroup e.g. IRISET
- 4. You can type a description that specifies what this computer is used for or who works on it.
- 5. Click **OK**.
- 6. Restart your computer.

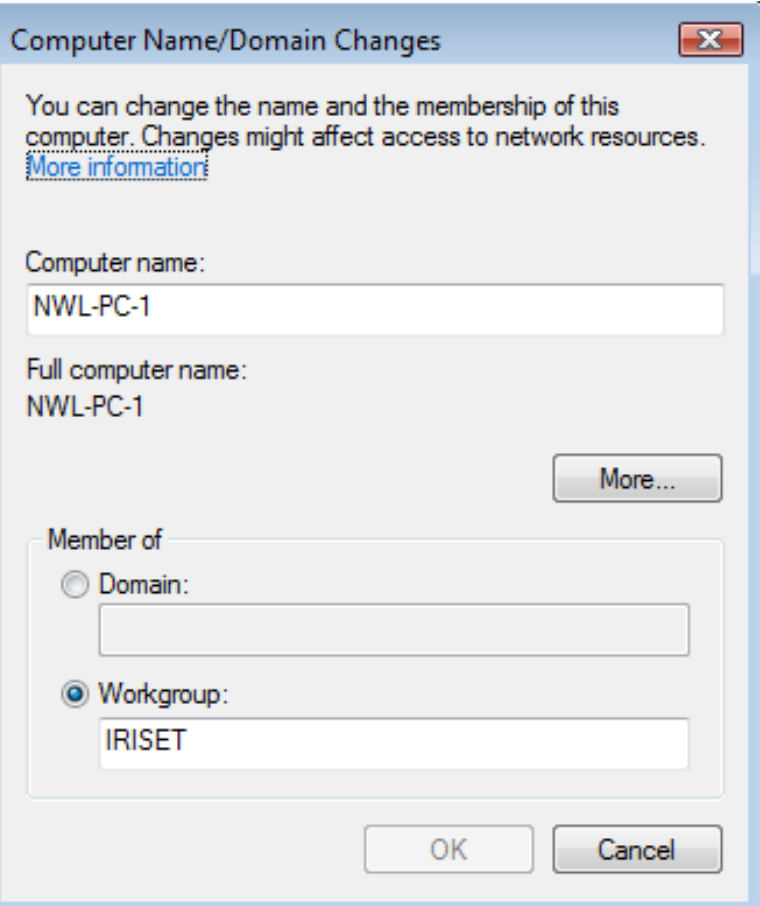

## **Verification of Established LAN**

**Step 1: To Check the Network Card and driver software**

1. Click on **Start, Programs, Accessories, Command Prompt**

**(Or)** 

Click on **Start, Run** and type **cmd** in the Run dialog box and click on **O.K** 

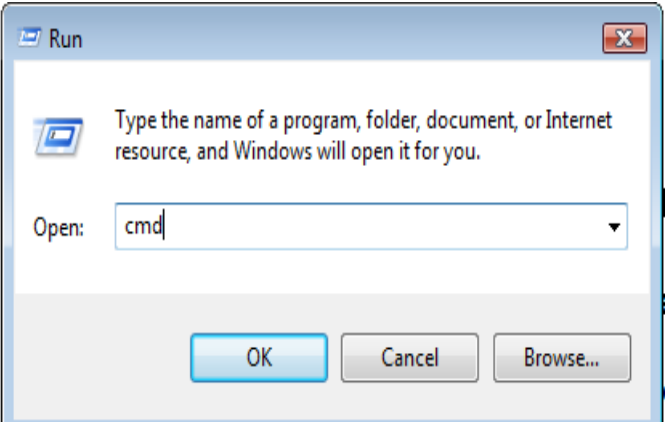

- 2. A new "Command Prompt window" appears with DOS prompt like **C: \ >\_**
- 3. Type, "Ping 127.0.0.1" <Enter> to check the local configuration of TCP/IP i.e. A **local loop back** check, you will find the reply as shown below if TCP/IP configuration is OK
- 4. If you get a reply stating Reply from 127.0.0.1: bytes=32 time<10ms TTL=128

```
Reply from 127.0.0.1: bytes=32 time<10ms TTL=128 
Reply from 127.0.0.1: bytes=32 time<10ms TTL=128 
Reply from 127.0.0.1: bytes=32 time<10ms TTL=128 
Reply from 127.0.0.1: bytes=32 time<10ms TTL=128 
Ping statistics for 127.0.0.1: 
Packets: Sent = 4, Received = 4, Lost = 0 (0% loss),
Approximate round trip times in milli-seconds: 
Minimum = 0ms, Maximum = 0ms, Average = 0ms
```
This test confirms that your network card and software drivers are installed correctly.

- 5. If you receive a message stating **Request Timed Out**, check that:
	- The network card is inserted properly in the PCI slot in the computer it may have become loose.
	- Try re-installing the network card drivers.
- 6. Repeat **Step 1** again.
- 7. Now check response from your local system IP address

#### e.g. **Ping** <**IP address of your system**> Record the observations

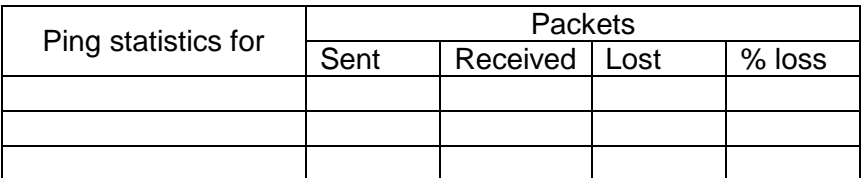

8. Then Check the response from the other PCs connected on SWITCH using ping command with its respective IP address. ex. **Ping** <**IP address of destination PC**> Record the observations

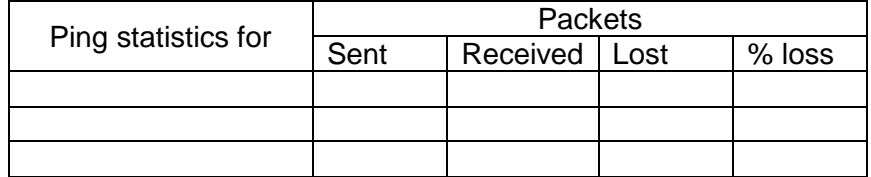

- 9. If you receive a message stating **Request Timed Out**, the reason may be
	- The Destination PC may not be switched on

(OR)

- The cable connectivity **(or)** media cable from your PC to the Destination PC may be having break.
- 10. If you receive a message stating **Destination host un-reachable**, the reason may be
	- The other system may not be in the same network
- 11. On default ping will send 4 echo requests only. To increase no. of echo request C:/>Ping <neighbor PCs IP address> -n 50 (request to send 50 echo requests)
- 12. During the ping is in progress disconnect patch cable for a while and reconnect

Record the observations

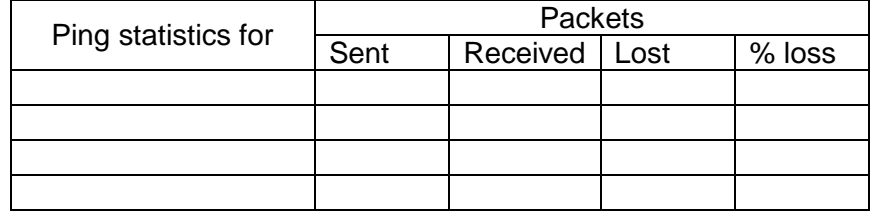

13. Try Ping <ip address> -t,

This will sends continuous echo requests to the specified host until stopped by pressing Ctrl-C

{This continuous echo requests will certainly help in tracing the failure}

## **Step 2: To Check the Desktop PC name, Ethernet (MAC Address) & IP Address**

1. Click on **Start, Programs, Accessories, Command Prompt**

**(Or)** 

- 2. Click on **Start, Run** and type **cmd** in the Run dialog box and click on **O.K**
- 3. In the Command Prompt window, type

The Command prompt window will be open as shown below.

 $\Box$ D $\Box$ X C:\Windows\system32\cmd.exe Microsoft Windows [Version 6.0.6000] Copyright (c) 2006 Microsoft Corporation. All rights reserved. C:\Users\JOSHI>ipconfig /all Windows IP Configuration Node Type . . . . . . . . . . . . . . . Hybrid<br>IP Routing Enabled. . . . . . . . . No<br>WINS Proxy Enabled. . . . . . . . No Ethernet adapter Local Area Connection: Connection-specific DNS Suffix .: Description . . . . . . . . . . . . . . . Intel(R) 82566DM-2 Gigabit Network Connec tion Physical Address. . . . . . . . . 00-1E-90-1D-12-D1 Default Gateway . . . . . . . . . : NetBIOS over Topip. . . . . . . . . Enabled

## **Observations:** Record the observations in the tabular form

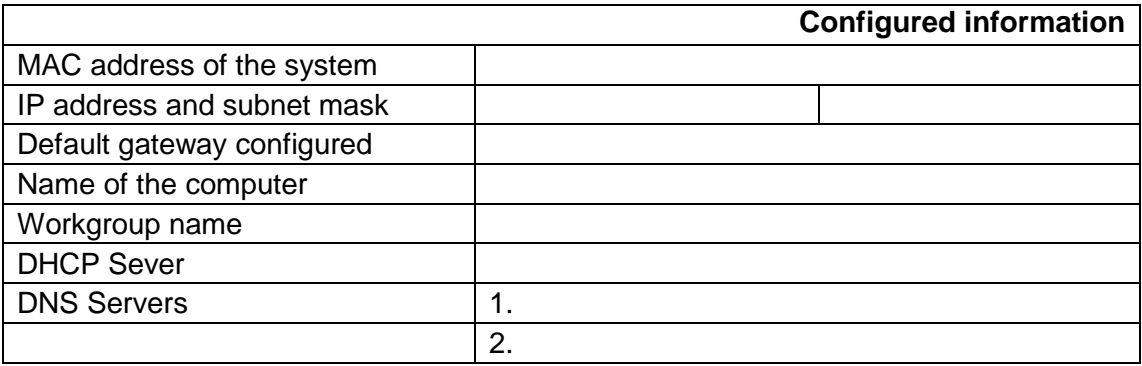

# **Exercise**

1. What is PING, Why it is required?

2. Why Subnet mask is required with IP address?

3. Name the protocol used for establishing the LAN?

4. What is the function of NIC card?